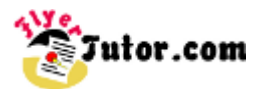

This tutorial will show you the steps to create this simple Flyer using Adobe Illustrator.

#### **Steps**

[01: Document Setup](http://www.flyertutor.com/adobe-illustrator-tutorials/flyer-tutor/photo-flyer-digital-photography.asp#1) [02: Draw Rectangle 1](http://www.flyertutor.com/adobe-illustrator-tutorials/flyer-tutor/photo-flyer-digital-photography.asp#2) [03: Draw Rectangle 2](http://www.flyertutor.com/adobe-illustrator-tutorials/flyer-tutor/photo-flyer-digital-photography.asp#3) [04: Color Rectangle 1](http://www.flyertutor.com/adobe-illustrator-tutorials/flyer-tutor/photo-flyer-digital-photography.asp#4) [05: Color Rectangle 2](http://www.flyertutor.com/adobe-illustrator-tutorials/flyer-tutor/photo-flyer-digital-photography.asp#5) [06: Add Text](http://www.flyertutor.com/adobe-illustrator-tutorials/flyer-tutor/photo-flyer-digital-photography.asp#6) [07: The Character Palette](http://www.flyertutor.com/adobe-illustrator-tutorials/flyer-tutor/photo-flyer-digital-photography.asp#7) [08: The Paragraph Palette](http://www.flyertutor.com/adobe-illustrator-tutorials/flyer-tutor/photo-flyer-digital-photography.asp#8) [09: Change Text Color](http://www.flyertutor.com/adobe-illustrator-tutorials/flyer-tutor/photo-flyer-digital-photography.asp#9) [10: Add New Text](http://www.flyertutor.com/adobe-illustrator-tutorials/flyer-tutor/photo-flyer-digital-photography.asp#10) [11: Add and Rotate Star](http://www.flyertutor.com/adobe-illustrator-tutorials/flyer-tutor/photo-flyer-digital-photography.asp#11) [12: Star Transparency](http://www.flyertutor.com/adobe-illustrator-tutorials/flyer-tutor/photo-flyer-digital-photography.asp#12) [13: Drop Shadow](http://www.flyertutor.com/adobe-illustrator-tutorials/flyer-tutor/photo-flyer-digital-photography.asp#13) [14: Royalty Free Images](http://www.flyertutor.com/adobe-illustrator-tutorials/flyer-tutor/photo-flyer-digital-photography.asp#14) [15: Place Images](http://www.flyertutor.com/adobe-illustrator-tutorials/flyer-tutor/photo-flyer-digital-photography.asp#15) [16: Image Border](http://www.flyertutor.com/adobe-illustrator-tutorials/flyer-tutor/photo-flyer-digital-photography.asp#16) [17: The Stroke Palette](http://www.flyertutor.com/adobe-illustrator-tutorials/flyer-tutor/photo-flyer-digital-photography.asp#17) [18: Group Objects](http://www.flyertutor.com/adobe-illustrator-tutorials/flyer-tutor/photo-flyer-digital-photography.asp#18) [19: Arrange Images](http://www.flyertutor.com/adobe-illustrator-tutorials/flyer-tutor/photo-flyer-digital-photography.asp#19) [20: Save File](http://www.flyertutor.com/adobe-illustrator-tutorials/flyer-tutor/photo-flyer-digital-photography.asp#20)

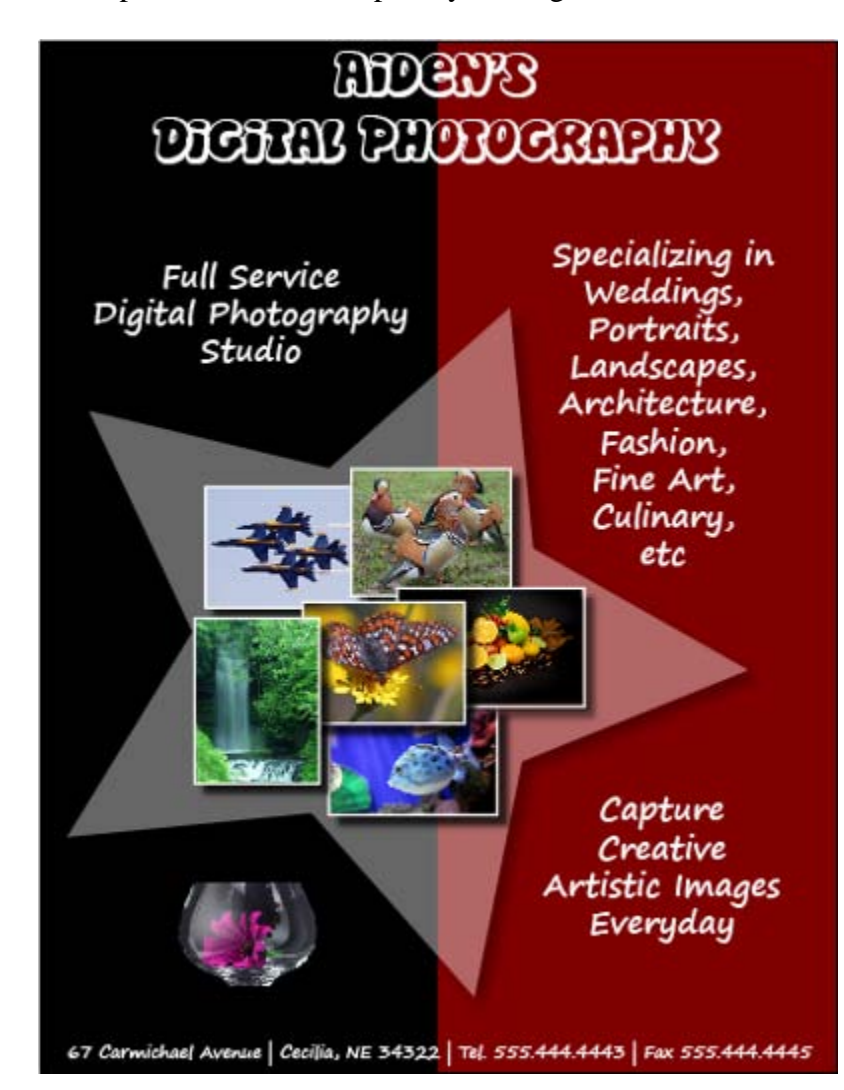

For a larger image click the link below [Photo Flyer](http://www.flyertutor.com/adobe-illustrator-tutorials/flyer-tutor/flyers/photo-flyer.asp) (400px by 566px)

If there is anything that is unclear to you, or you spot any mistakes, please send email to **[feedback@flyertutor.com](mailto:feedback@flyertutor.com)** Suggestions are always welcome.

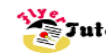

#### **Step 01: Document Setup**

File Edit Object Type Select Filter Effect View Window Help

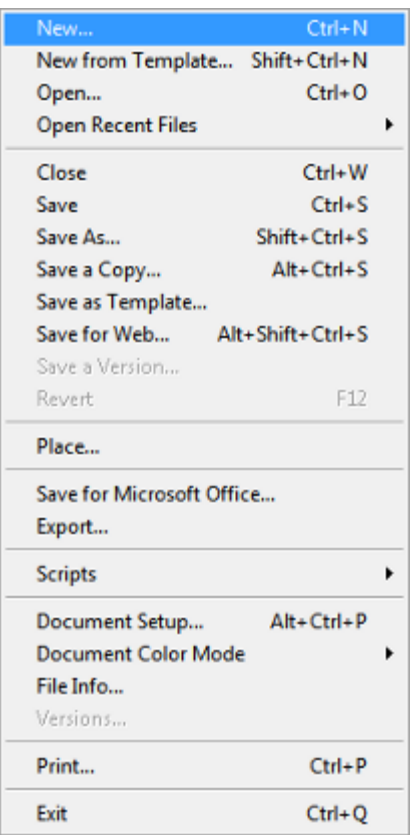

To begin, locate the **Menu Bar** and select **File > New**.

This will bring up the **New Document Window**.

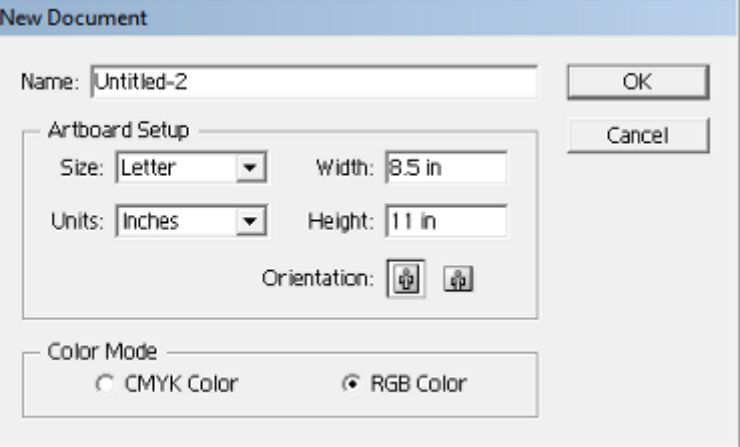

In the **Artboard Setup**, set **Units** to **"Inches"** and set **Size** to **"Letter"**, which is 8.5 by 11 inches.

Select the first button next to **Orientation the** to set the Canvas to **Portrait**.

In **Color Mode** select **"RGB Color"**. Click **OK**.

### **Step 02: Draw Rectangle 1**

 $\frac{1}{2}$ 米奶  $\mathcal{L}$ . T ╲. □.  $80.$  $\supset$ **ERI** `õ, ul  $\overline{\mathbb{R}}$  $\mathscr{P}$ .  $\mathbb{X} \cong$ ొ, ఇ

▔▝ 6 8 8 We will construct the Colored Background with 2 Rectangles.

Select the **Rectangle Tool** from the **Tool Box**. To set the dimensions of the Rectangle that you wish to draw, click once on the Canvas to open up the

Page **2** of **10**

**Rectangle Dialog Box**.

Set **Width** to **"4.25"** and **Height** to **"11"**. Click **OK**.

Drag the Rectangle in to the proper place on the Canvas.

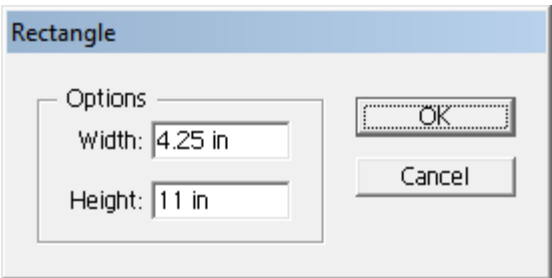

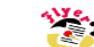

# **Step 03: Draw Rectangle 2**

Use the **Selection Tool** to select the 1st Rectangle, then hold down the "Alt" key so that your cursor turns into a **Double Arrow**  $\blacktriangleright$ . Drag and release to make a Copy of the 1st Rectangle. Put it on the right side of the Flyer.

The Rectangles will look like this:

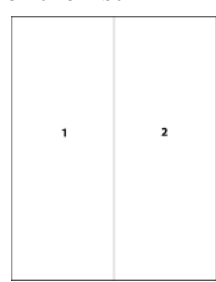

# **Step 04: Color Rectangle 1**

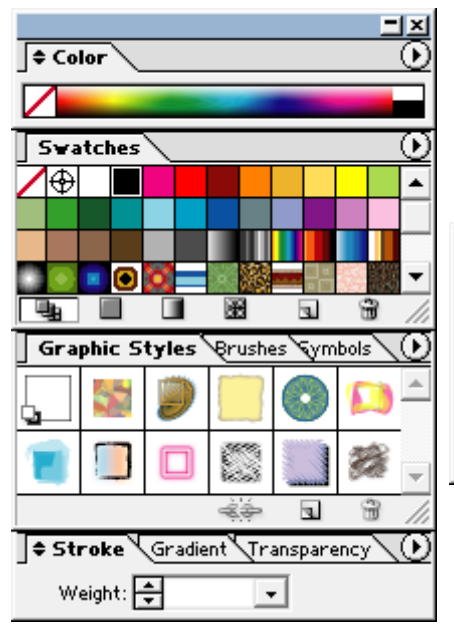

To the right of the screen should be the **Color Palette**. This should be docked with several other **Palettes - Swatches, Graphic Styles, Stroke**.

Double click on the **"Black Arrows"** to the left of the **Color Palette**.

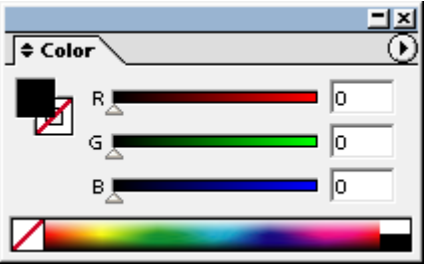

This should give you the options to enter **"RGB"** values.

Select the **Fill Icon**, which is the **"Black" Square** in this Image,

and either click on the **"Black"** Color to the bottom right or type in **R=0, G=0, B=0** and hit **"Enter"**.

Do the same thing for the **Stroke Icon**, which is the

**"White" Square** next to the **Fill Icon** with the red line running through it. Make the **Stroke, "Black"**.

# **Step 05: Color Rectangle 2**

Select Rectangle 2, set the **Fill** to the Color **"Maroon"**. Do this by setting  $R = 128$ ,  $G = 0$ , and  $B = 0$ . Hit **"Enter"**. Repeat these settings for the **Stroke Color**.

The Flyer's background will now look like this:

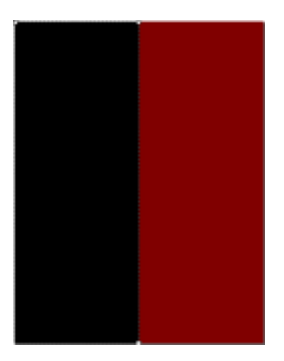

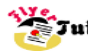

### **Step 06: Add Text**

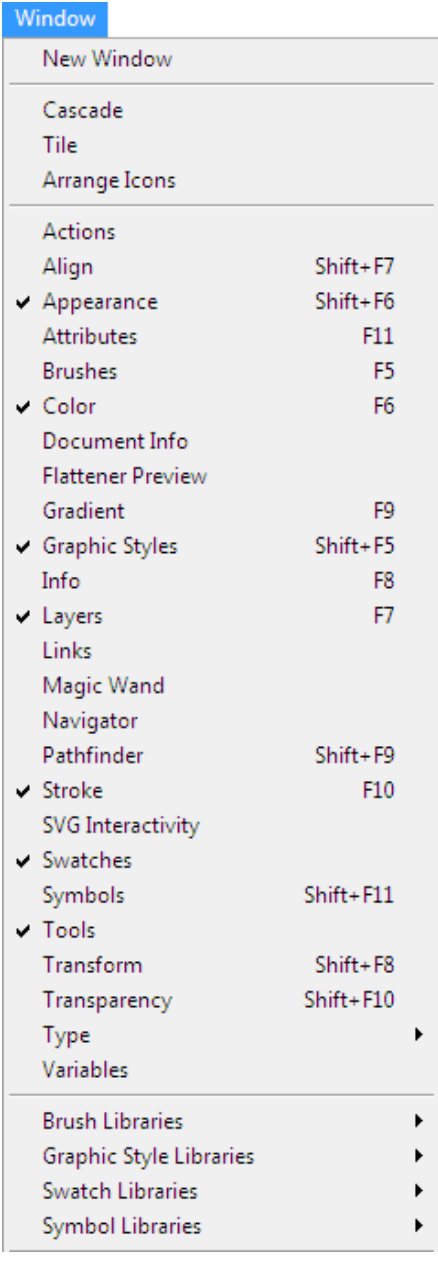

Select the **Type Tool**  $T$ , from the **Tool Box**. Click anywhere on the canvas and start typing. Start with the Flyer Title which is "Aiden's Digital Photography".

To make changes to the Text, go to **Window > Type > Character**.

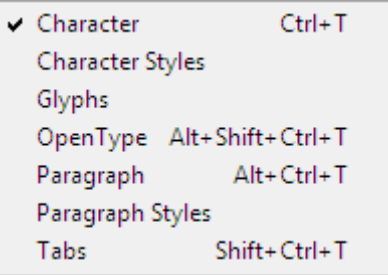

This brings up the **Character Palette**, which sets the **Font** and **Format** for the selected characters.

### **Step 07: The Character Palette**

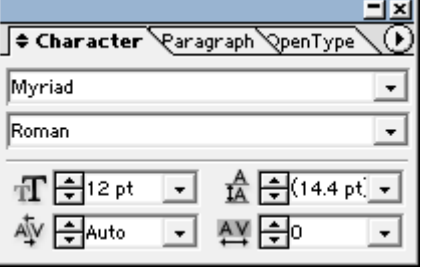

The **Character Palette** is also tabbed together with the **Paragraph Palette** and the **Open Type Palette**.

Use the **Selection Tool** to select the Text. Then select the down arrow next to **"Myriad"** to change the **Font**. Here it is set to **"Disko"** which is a free Font that was downloaded at [www.FontFreak.com.](http://www.fontfreak.com/)

The **Font Style** should be set to **Regular**.

- Set the **Font Size** to **"48pt"**.
- Set the **Leading** or **Line Spacing** to **"50pt"**.

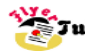

**Step 08: The Paragraph Palette** Select the **Paragraph Tab** and click on the **Align Center Icon**, which is second Icon on the first row.

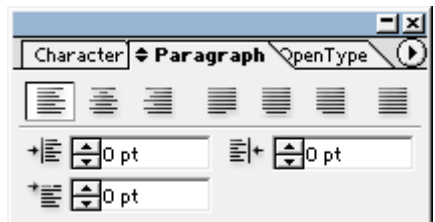

### **Step 09: Change Text Color**

Using the **Select Tool**, select the Text then go to the **Color Palette** and click on the **Fill Icon**.

Select the Color **"White"** or set **R** to **"255"**, **G** to **"255"** and **B** to **"255"**. Then hit **"Enter"**.

# **RIDENTS** OBBEN PIDBOGRAPIN

The Text will look like this.

Page **5** of **10**

#### **Step 10: Add New Text**

Next we can add the remaining Text to the document.

The **Font** used is **"Segoe Print"** which you can also get at [www.FontFreak.com.](http://www.fontfreak.com/)

Set the **Fill** to **"White"**.

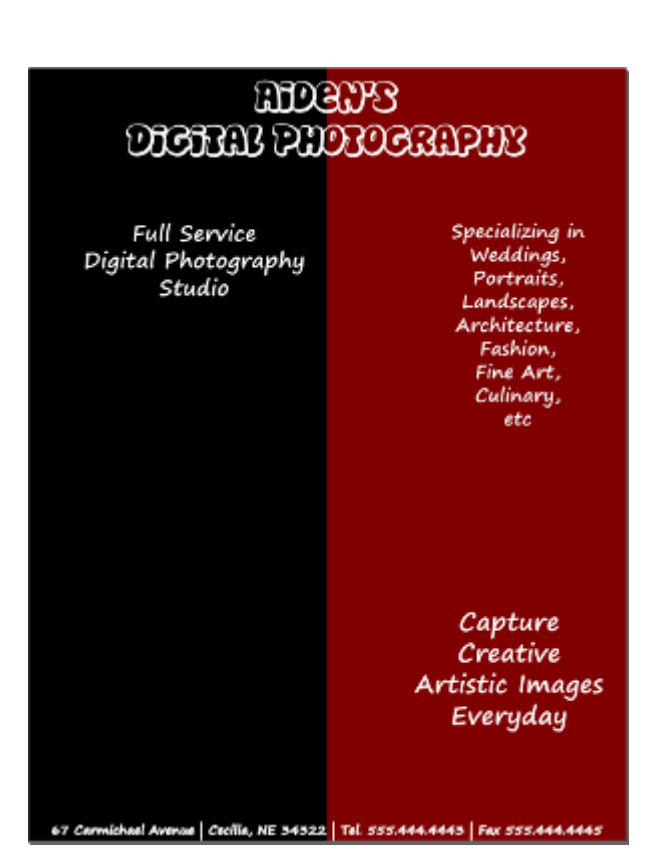

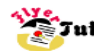

### **Step 11: Add and Rotate Star**

Hold the Left mouse button down while the cursor is over the **Rectangle Tool** to reveal a pop out menu of other shapes.

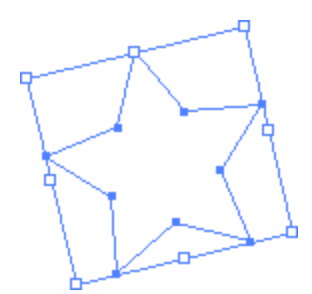

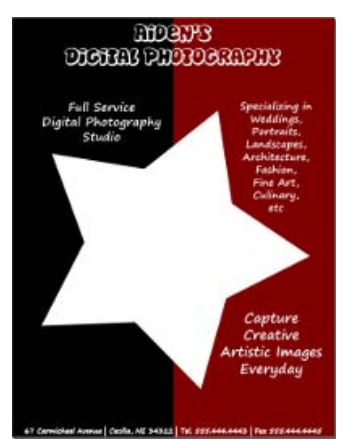

 $\circ$   $\circ$   $\circ$  $\rightarrow$   $\circ$  1 Scroll over and select the **Star Tool**. Draw the **Star** on the Canvas.

Once the **Star** is drawn, click on the **Selection Tool**.

You will notice that **"8 White Squares"** appear on the **Bounding Box** around the **Star**.

Hold the mouse over any one of these Squares until the cursor changes to a **Rotate Arrow.**

Hold the Left mouse button down to **Rotate** the **Star** to the desired position.

This is how the Star would appear on the Flyer.

## **Step 12: Star Transparency**

To adjust the Star's Transparency, go to the **Transparency Tab** that is at the bottom of this large palette or go to the **Menu Bar** and select **Window >** 

**Transparency**.

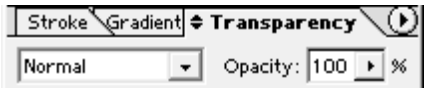

Page **6** of **10**

In the **Transparency Palette**, set **Opacity** to **"40%"**.

This **Star** will look like this:

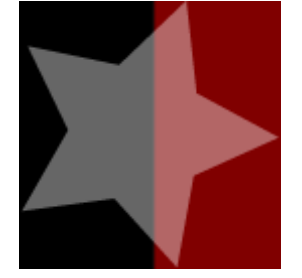

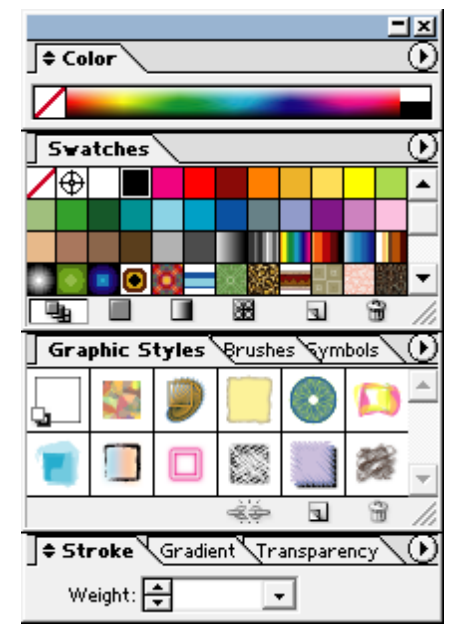

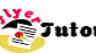

## **Step 13: Drop Shadow**

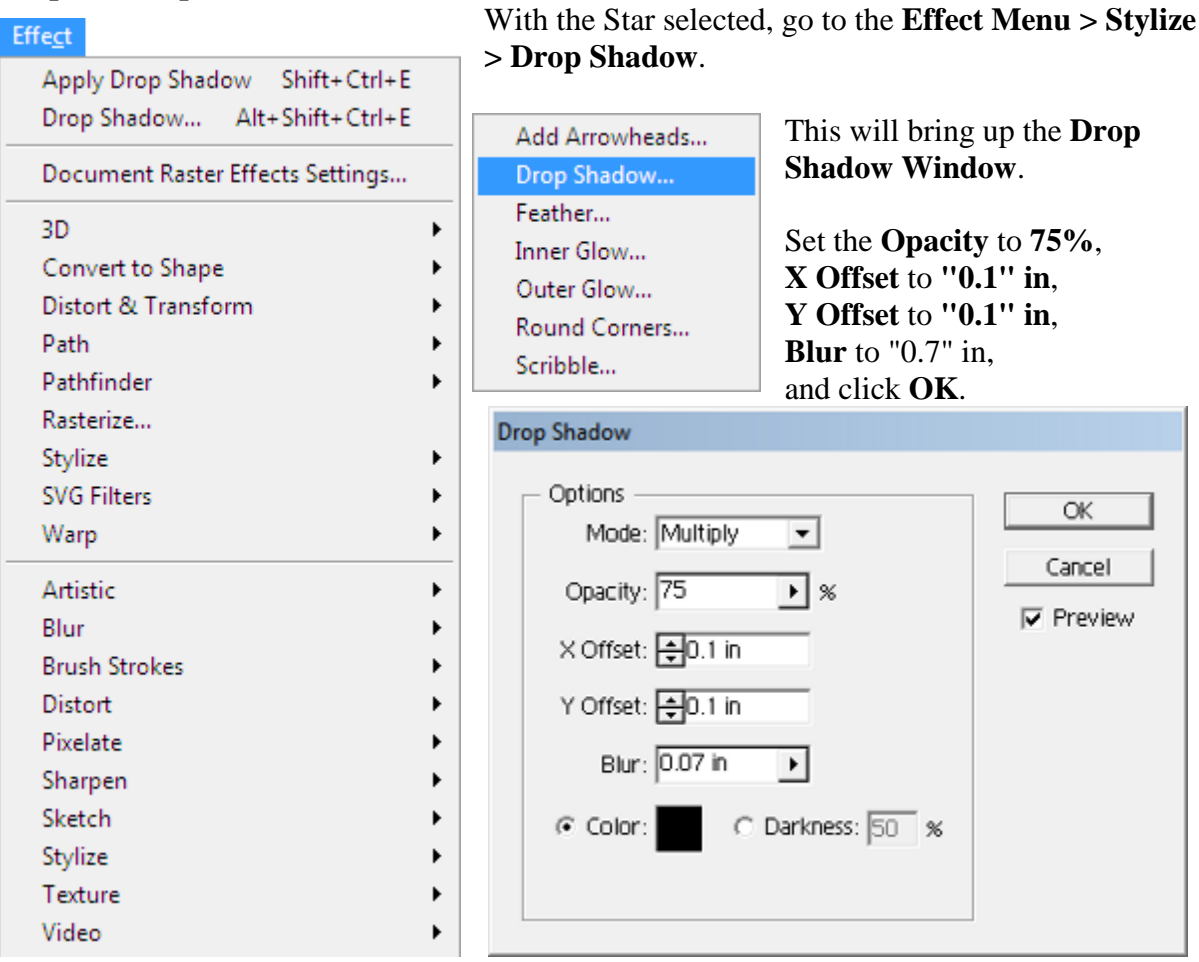

### **Step 14: Royalty Free Images**

Next we can add images to the document. I downloaded photos from these 3 sites that have Royalty Free Photos to use without any hassel.

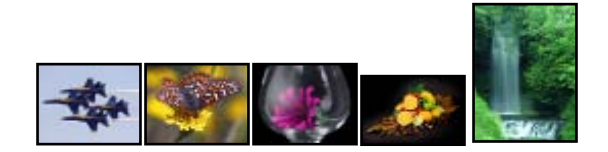

[www.Public-Domain-Image.com](http://www.public-domain-image.com/)

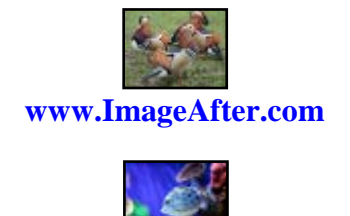

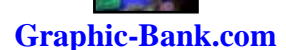

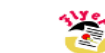

To insert an image go to **File > Place**.

**Step 15: Place Images**

 $Ctrl + N$ 

 $Ctrl + O$ 

 $Ctrl + W$ 

 $Ctrl + S$ 

 $F12$ 

 $\blacktriangleright$ 

 $\blacktriangleright$ 

 $Ctrl + P$ 

 $Ctrl + Q$ 

 $\mathbf{r}$ 

New from Template... Shift+Ctrl+N

Save As... Shift+Ctrl+S<br>Save a Copy... Alt+Ctrl+S

Save for Web... Alt+Shift+Ctrl+S

Document Setup... Alt+Ctrl+P

This opens up the **Place Window** where you select your image and click **Place**.

**Step 16: Image Border**

Eile

New...

Open...

Close

Save

Revert

Place...

Export... Scripts

File Info... Versions...

Print...

Exit

Open Recent Files

Save as Template...

Save for Microsoft Office...

Document Color Mode

Save a Version...

To give the Image a Border, draw a **Rectangle** around it. Resize it to fit the Image by moving your mouse over each of the **4 Center Squares** and dragging the **Double Arrow** towards the Image.

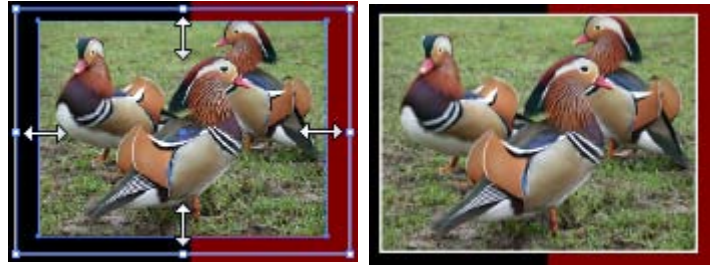

**Step 17: The Stroke Palette**

Go back to the **Color Palette** and give the Rectangle **No Fill** and set the **Stroke** to **"White"**.

Page **8** of **10**

Then go to the **Stroke Palette** and set **Weight** to **"2pt"**.

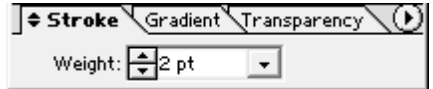

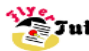

### **Step 18: Group Objects**

While holding down the **"Shift"** Key, use the **Selection Tool** to select both the Rectangle and the Image.

Then select both the **"Ctrl"** Key and the **"G"** Key on your keyboard or select the **Object Menu > Group**.

### Repeat **Step 13** to apply a **Drop Shadow**.

The Image should now look like this:

Apply these settings to the remaining images.

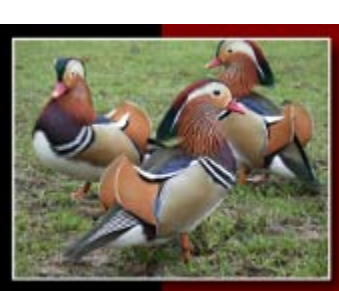

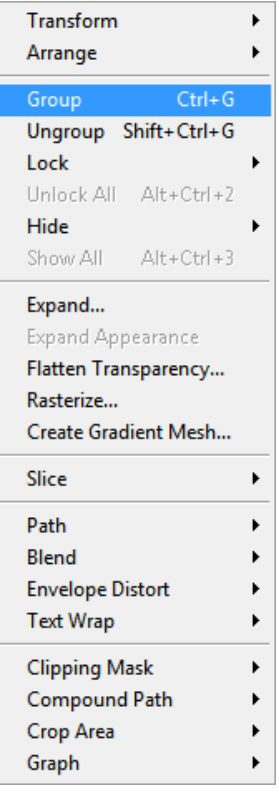

### **Step 19: Arrange Images**

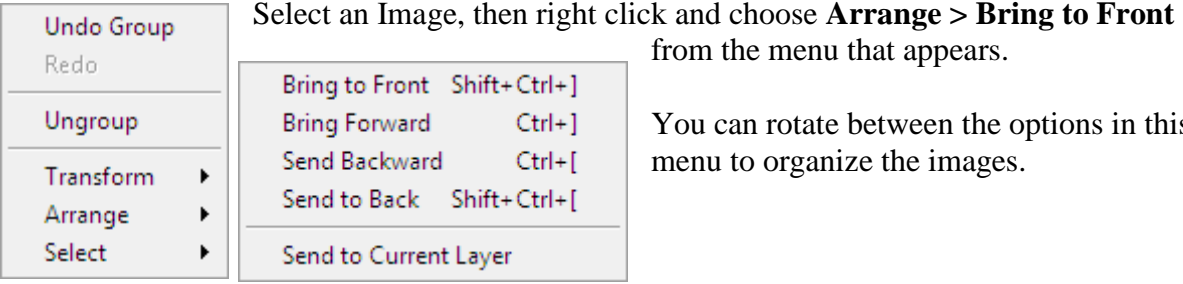

from the menu that appears.

You can rotate between the options in this menu to organize the images.

#### **Step 20: Save File**

The completed flyer should look like this:

To Save, go to **File > Save**.

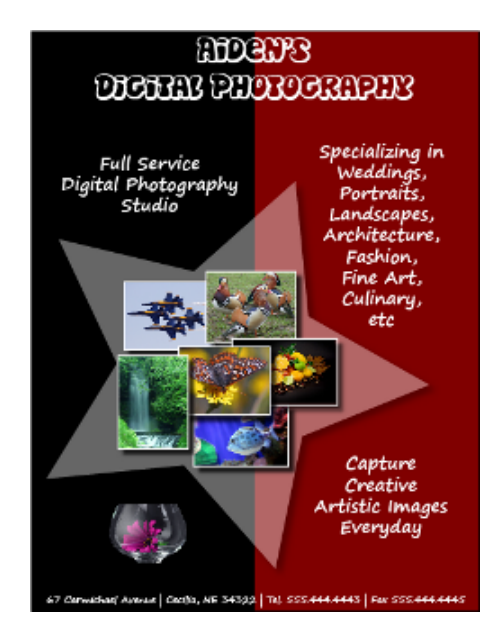

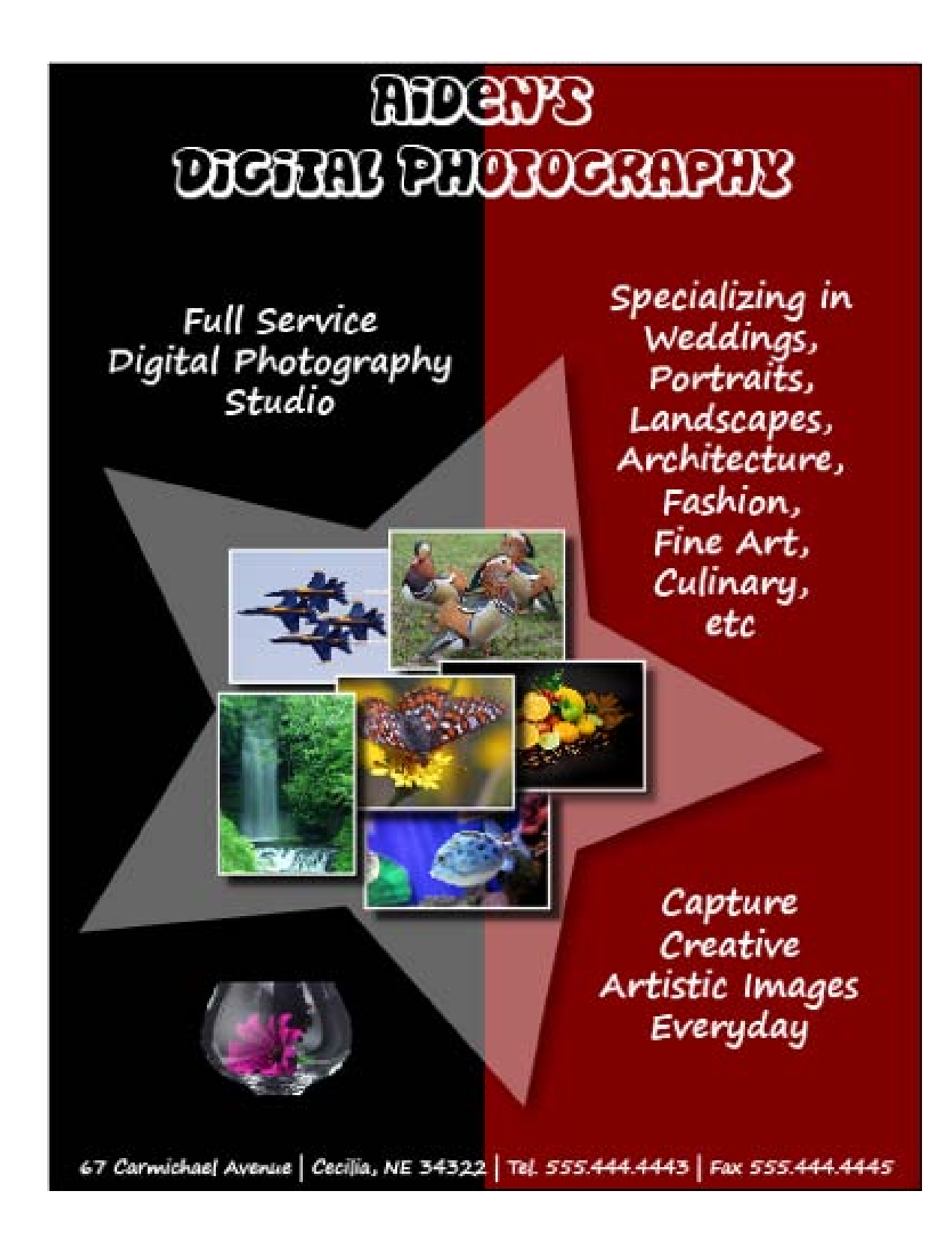

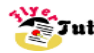